## **DECLARACION RETEICA**

**1.** Se ingresa a la oficina virtual Alcaldía de Cúcuta.

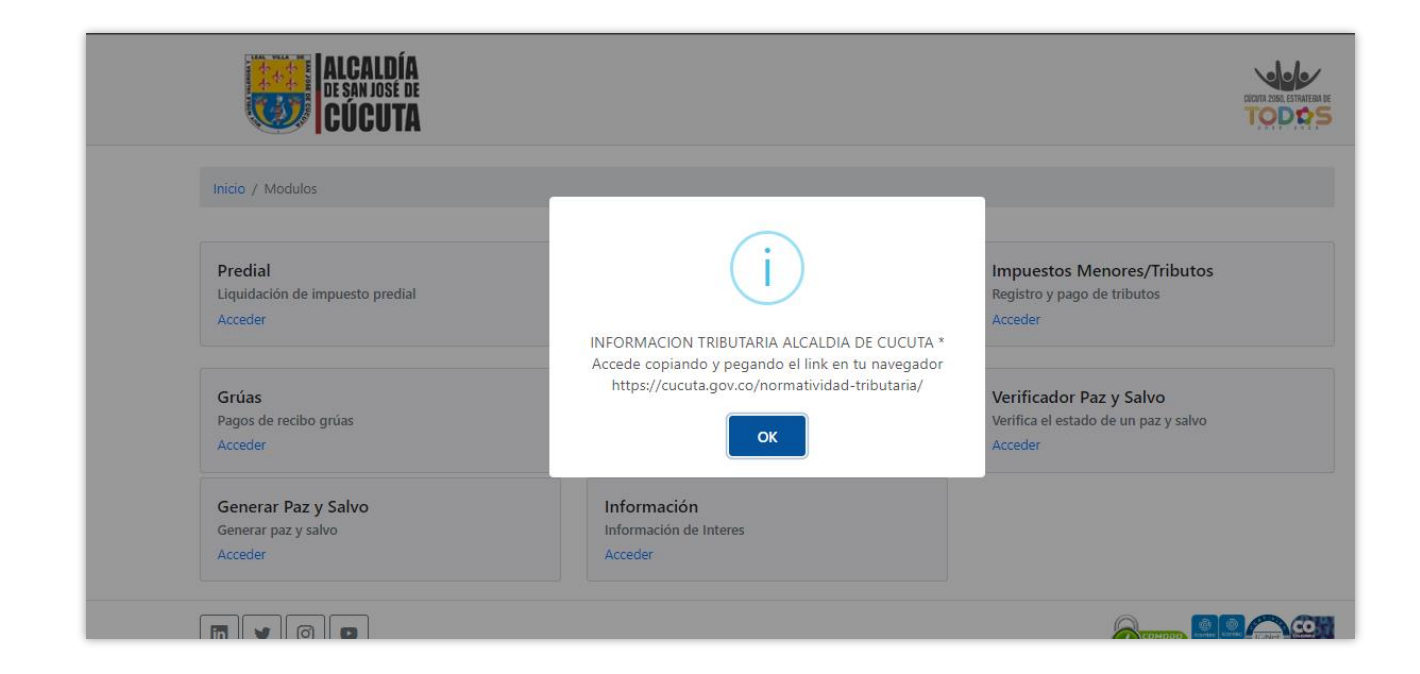

**2.** Se elige la opción de industria y comercio

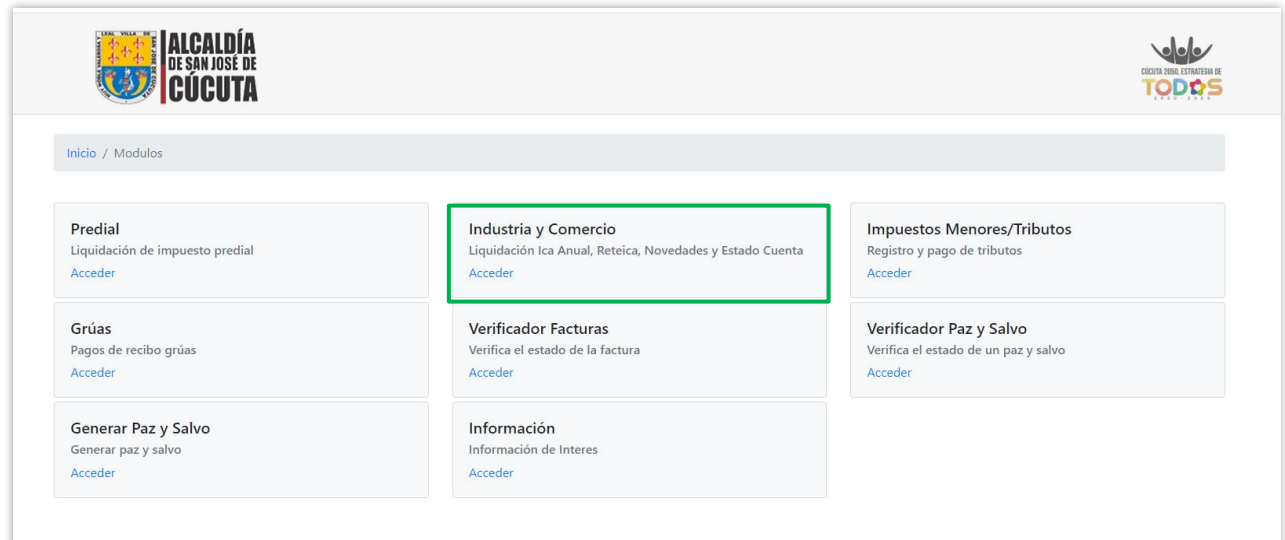

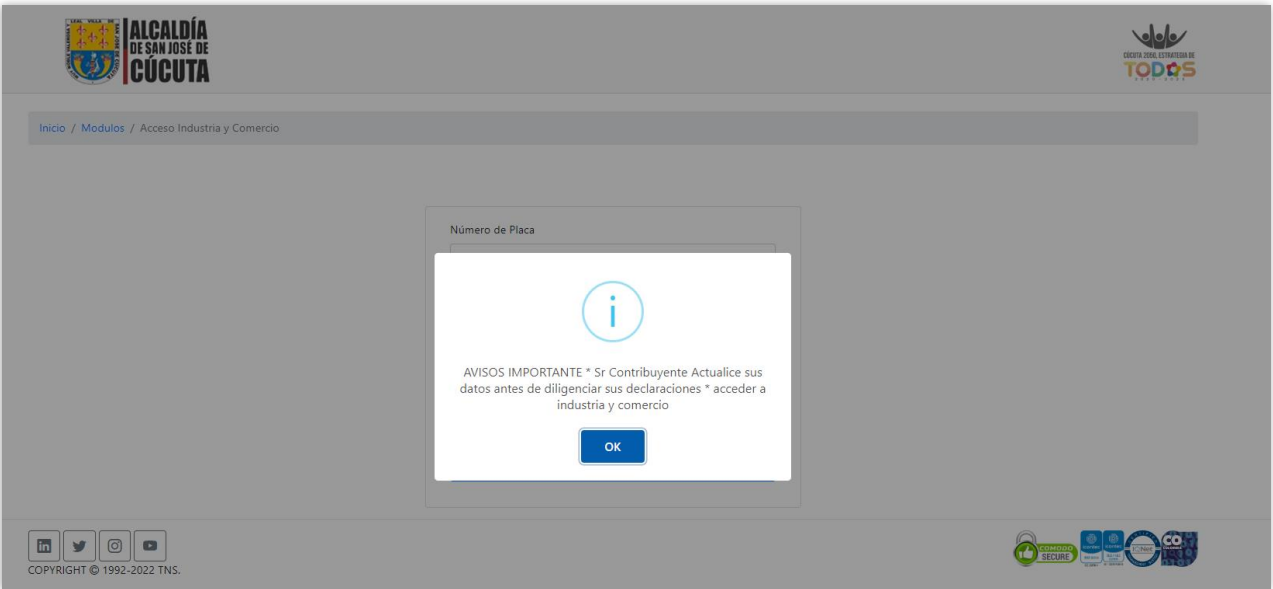

**3.** Se digita el número de placa y Nit del establecimiento, se diligencia el Captcha y se da clic en consultar.

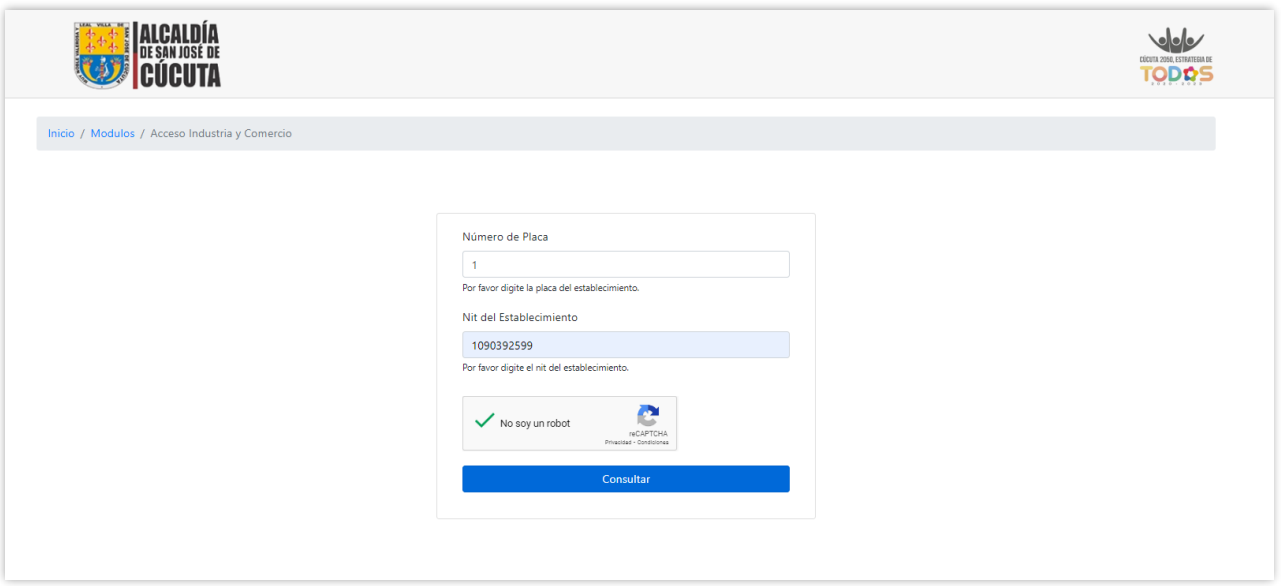

**4.** Una vez se ingrese al establecimiento se generará un aviso para actualización de la información.

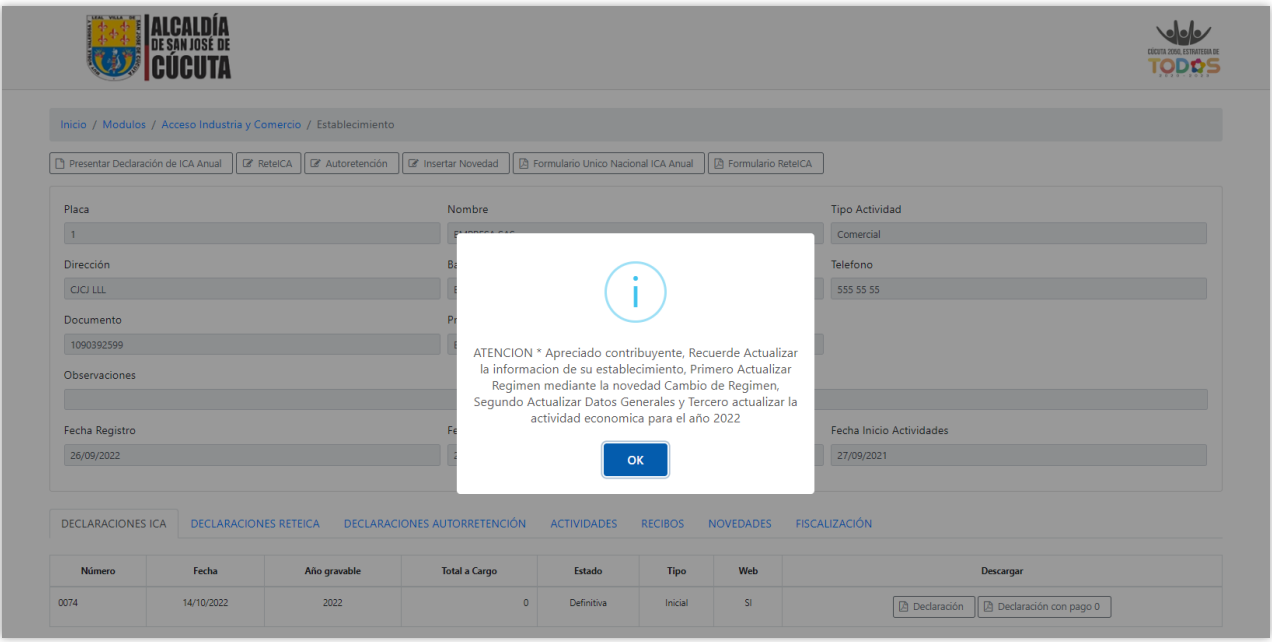

**5.** A continuación, se da clic en el botón de ReteICA

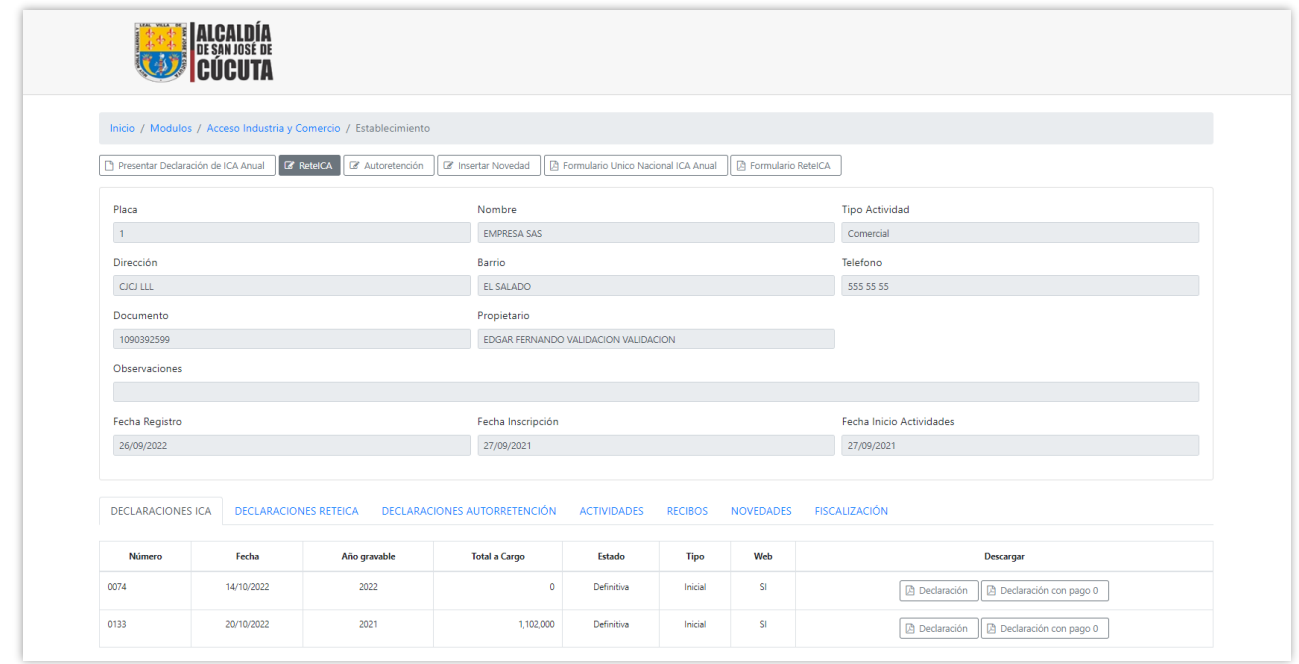

**6.** Se digita el año a pagar, se elige el periodo a presentar, se elige la opción ninguna novedad y se da clic en Guardar Datos Generales.

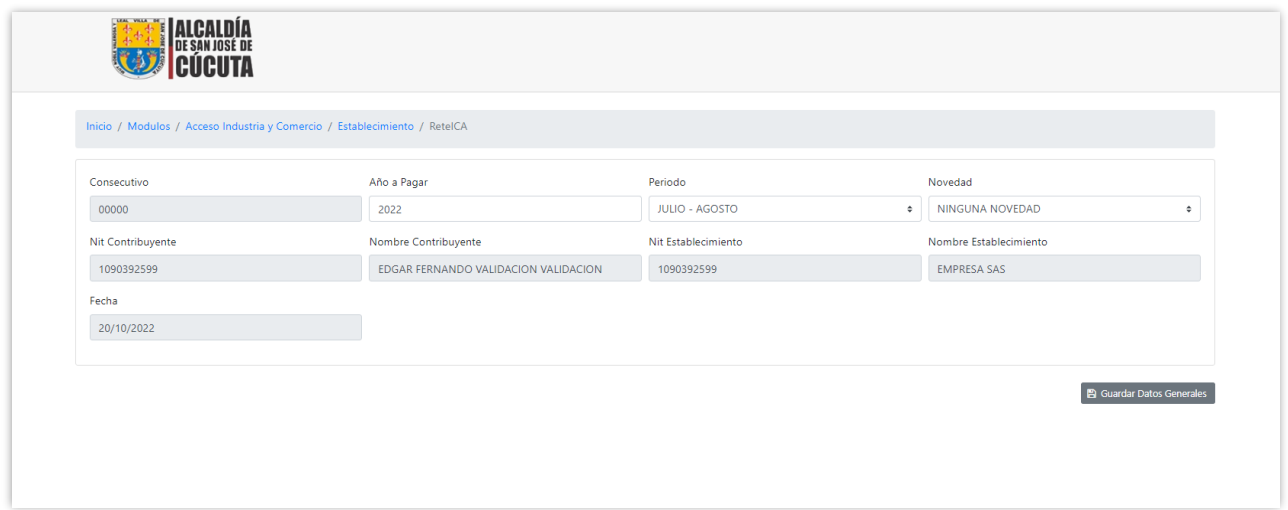

**7.** A continuación, se diligencian los valores en los campos que correspondan y se da clic en Guardar Borrador

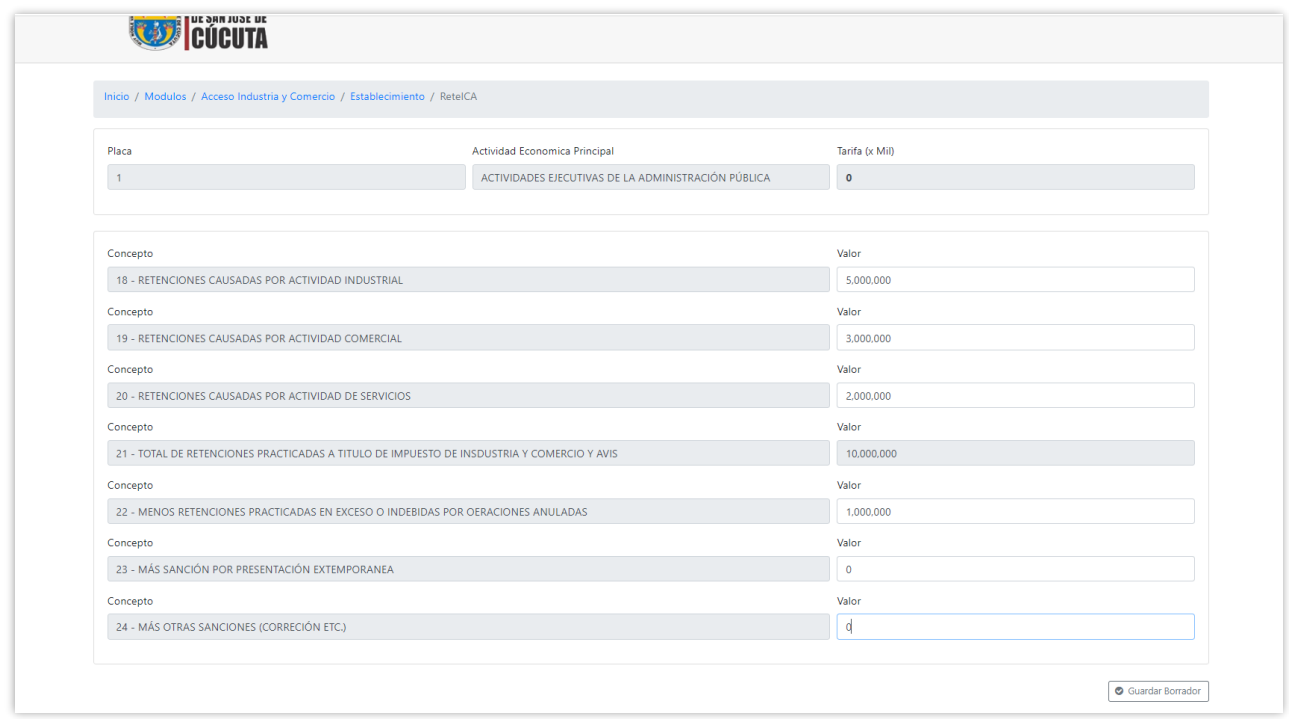

**8.** Al guardar borrador se habilitarán los botones para editar borrador y descargar. Seguidamente se da clic en Definitiva.

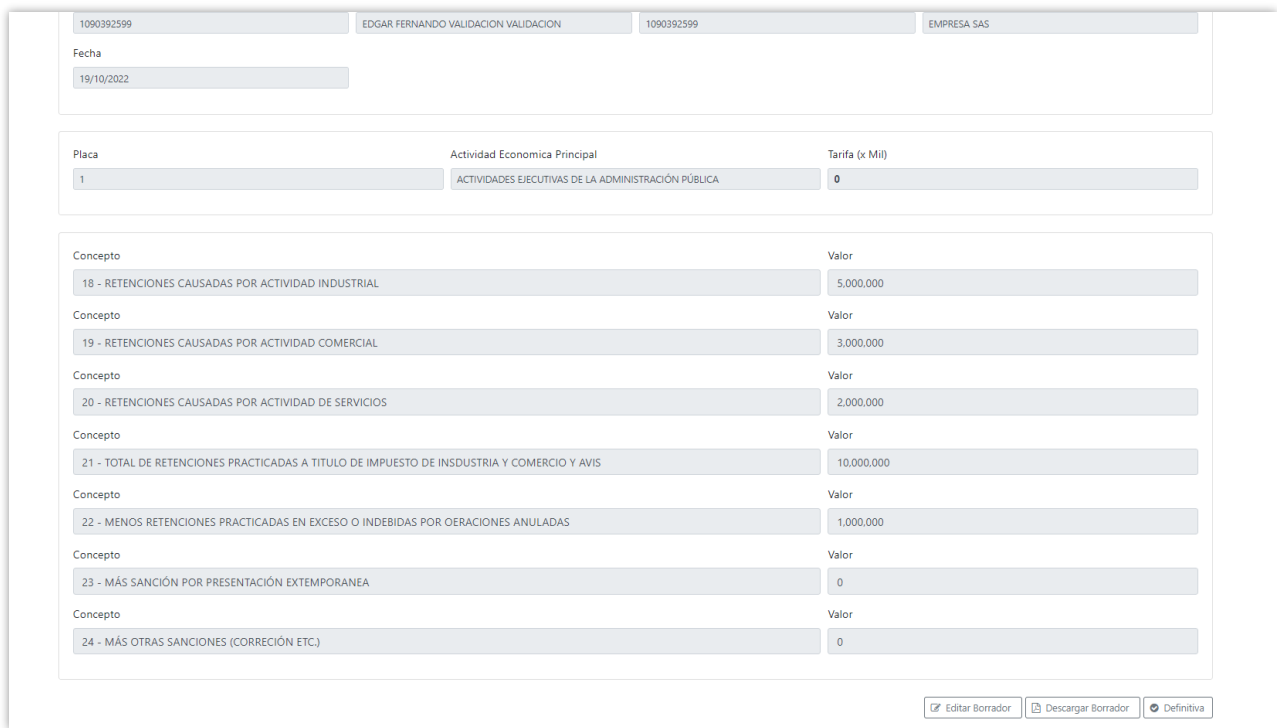

**9.** Se mostrará el aviso de declaración asentada con éxito.

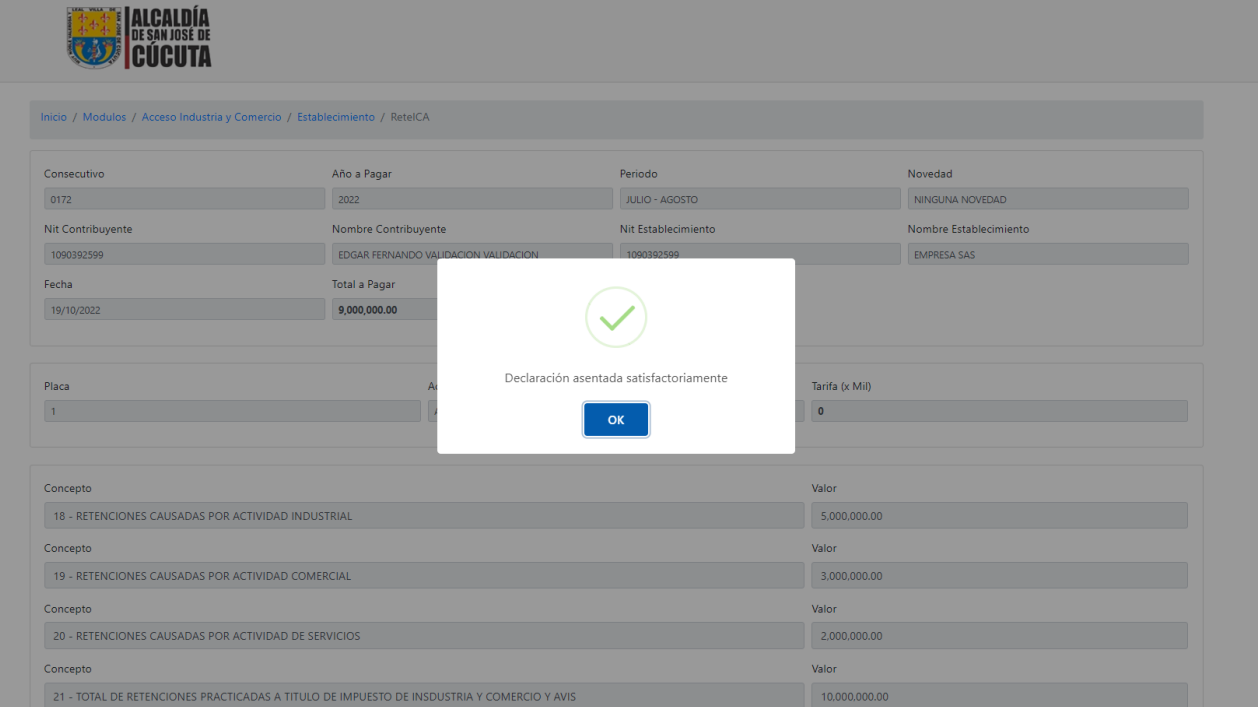

**10.** Finalmente se podrá imprimir la declaración y declaración con pago 0.

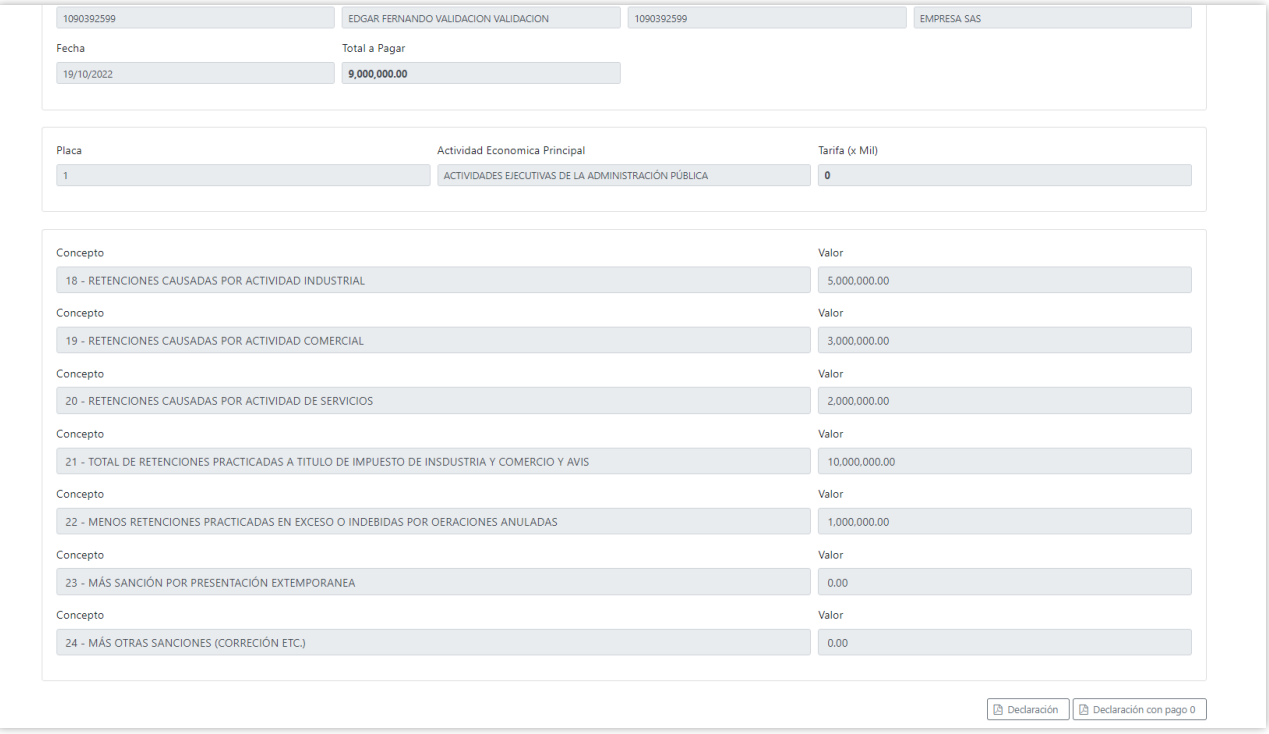